## **Instructions – How to Access Services on the Greyfriars Kirk Website**

These instructions assume that you have a computer, smart telephone or other device that will allow you to access the internet.

This guide uses red circles to highlight some things. If you have difficulty with colourblindness, contact communications@greyfriarskirk.com and we will send you an alternative guide.

We are looking at ways to get services and material out to those who do not have access to the internet. If you know anyone who is feeling isolated during these difficult times, please let our pastoral team know (as above).

## **How to access services online:**

1. Open your internet browser, for example Internet Explorer, Mozilla Firefox, Google Chrome (icons below). There are many types of browser available, you should be able to continue to the Kirk's website using any. These are just examples.

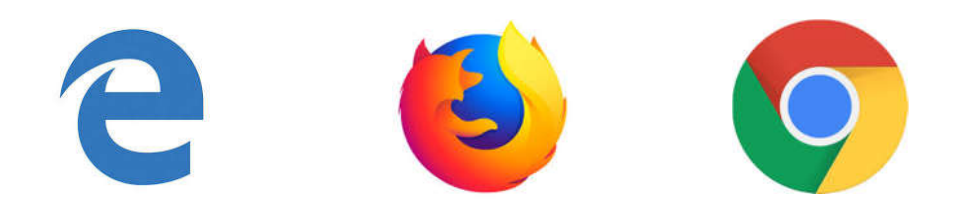

2. Go to the Kirk's website using the following address.

https://greyfriarskirk.com/online-services/

You may be able to simply click on this link using your mouse or you may need to type the address into the top bar of your internet browser, as shown below.

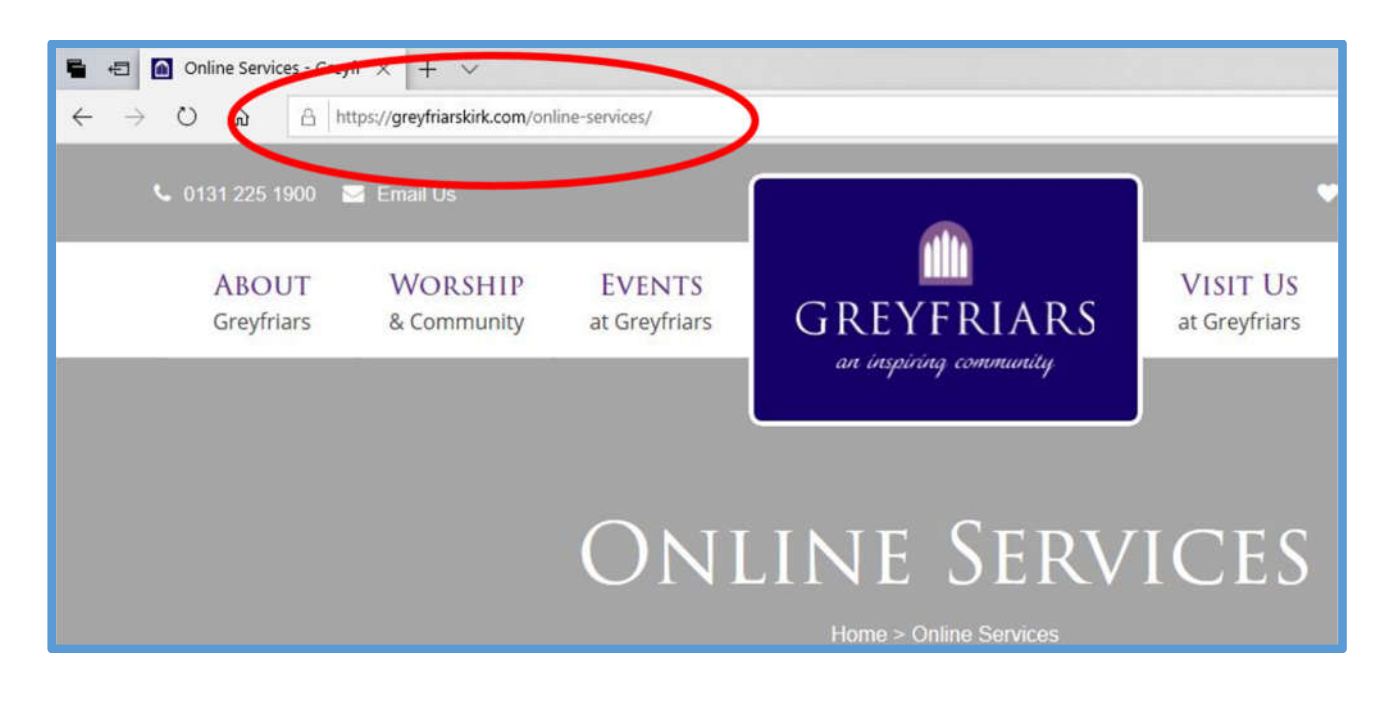

3. Once you have opened this page, you should see a page that looks like this (do not worry that the text in the picture below is small and may be unreadable, this picture is just to help you see what the page looks like):

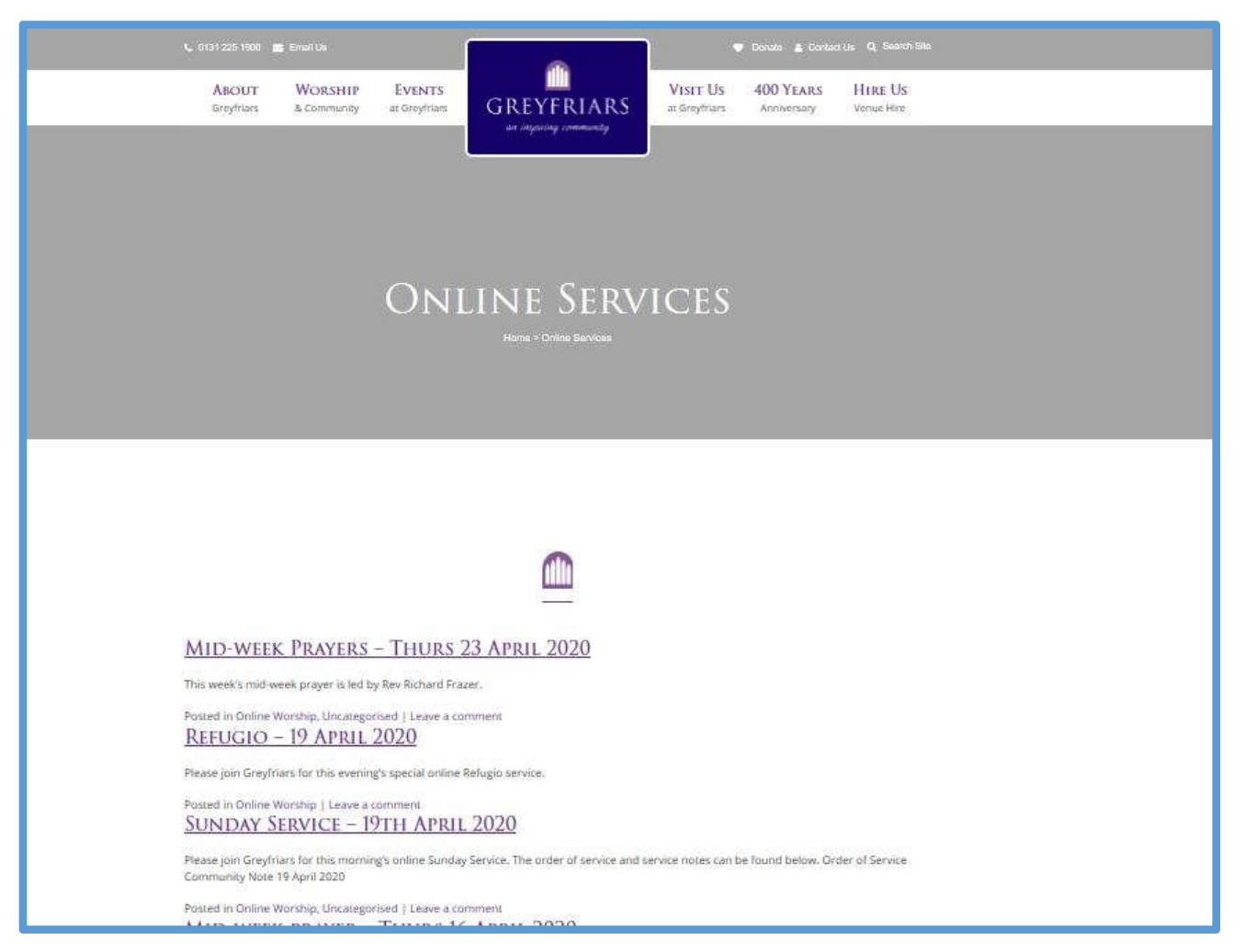

4. To select the service you would like to listen to, click on the title as shown in the picture below. For example, to access the service on Sunday 19 April select:

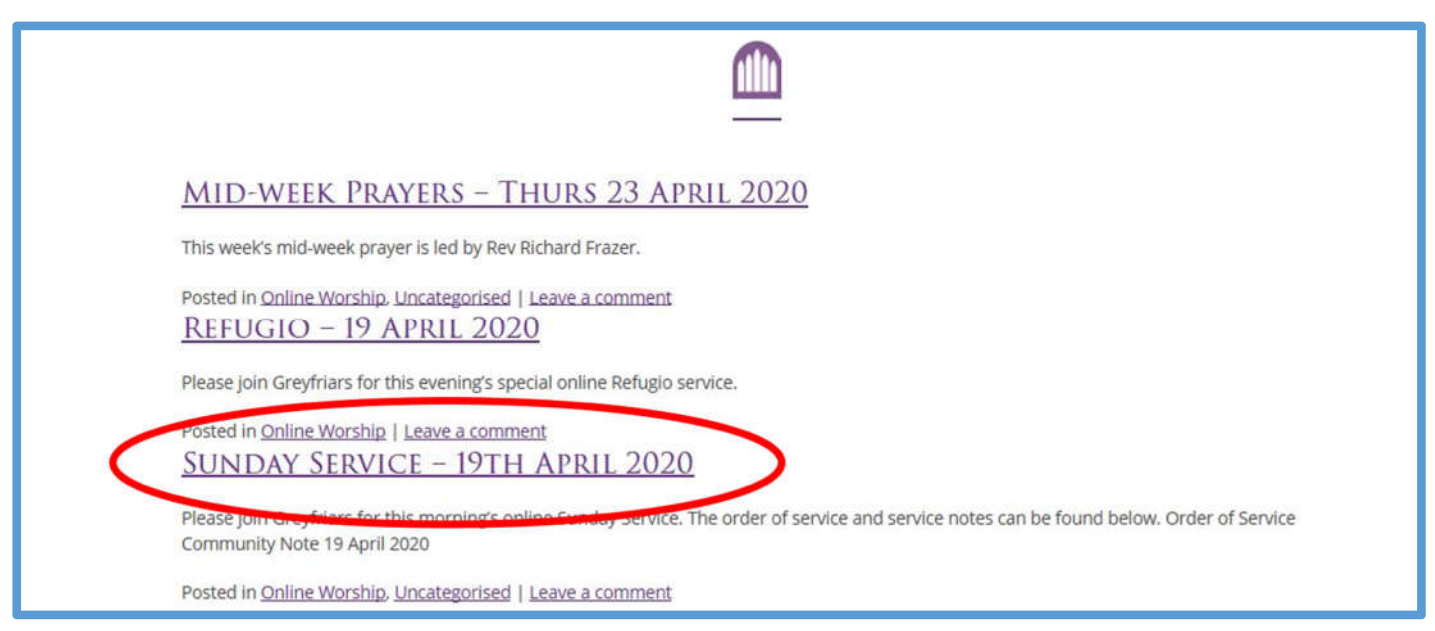

5. You will then see a page that looks like this (below).

If you click on the "play" button, in the red circle on the left below, this will start the service for you to enjoy. You can click on the other icon highlighted to the right below, if you would like the service to become "full screen" i.e. larger in size.

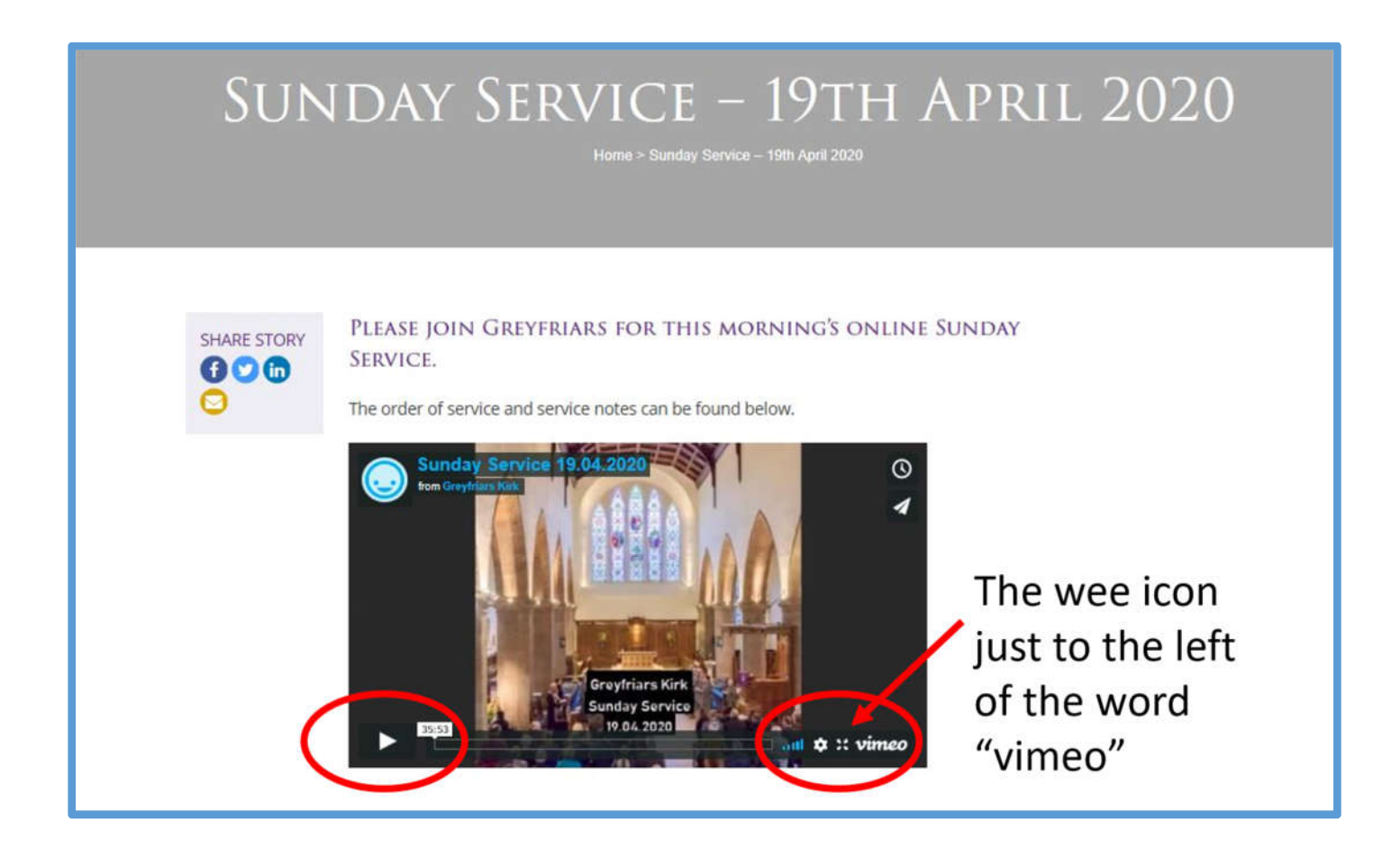

6. You can pause or stop the service, and exit "full screen" using buttons in the same location as denoted above. The panel with these buttons in may disappear whilst you watch the service. To find them again, moving your mouse or touching the screen (depending on the device you are using) should make these appear once more.